## Voor het eerst inloggen bij GGZ-ecademy

Hulp nodig? Neem dan contact op met het Servicepunt: [servicepunt.oi@dji.minjus.nl,](mailto:servicepunt.oi@dji.minjus.nl) of telefoonnummer 088 07 27150.

Volg jij een opleiding waarin je een GGZ-ecademy-elearning maakt? Start dan bij stap 4. Wil je je inschrijven voor een losse GGZ-ecademy-elearning? Start dan bij stap 1.

**Belangrijk**: log altijd via Sophie in om bij een GGZ-ecademymodule te komen.

**Stap 1**: Ga buiten het DJI-netwerk(Connect) naar Sophie via [sophie.oidji.nl](https://sophie.oidji.nl/nl/Loginpagina). Log in.

**Stap 2:** Zoek een e-learningmodule van GGZ-Ecademy. Gebruik hierbij de zoekbalk bovenin en het filter aan de linkerkant.

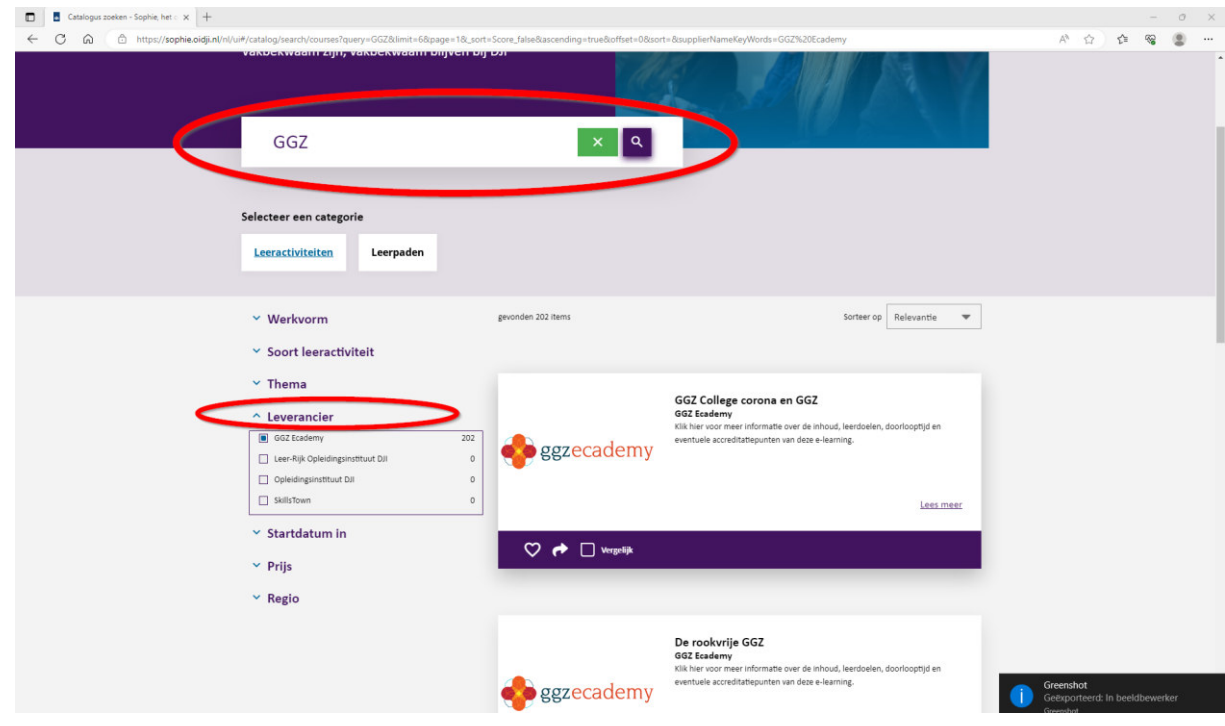

Opleidingsinstituut DJI | [www.oidji.nl](http://www.oidji.nl/) 

**Stap 3:** Klik op de e-learning die je wil volgen. Klik daarna op 'Direct starten'. Je gaat nu naar de module in Sophie.

**Stap 4:** Klik op het groene puzzelstukje. Klik daarna op: 'Openen in een nieuw venster'. Het volgende scherm opent:

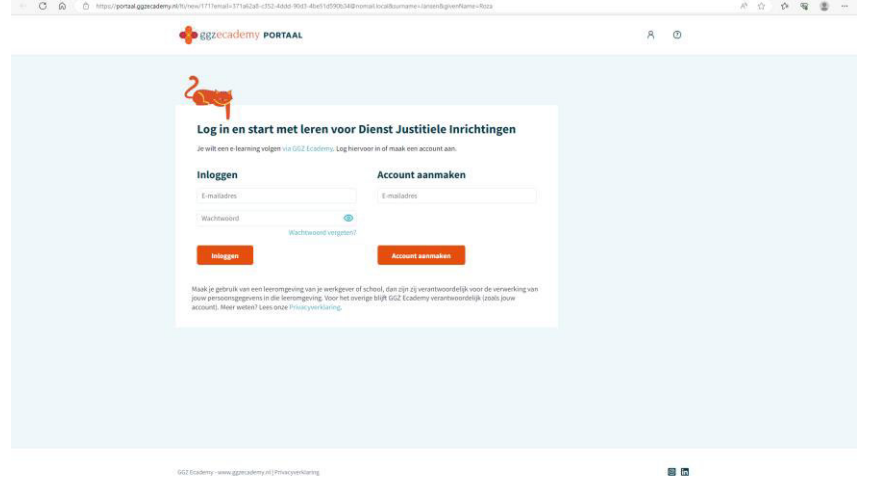

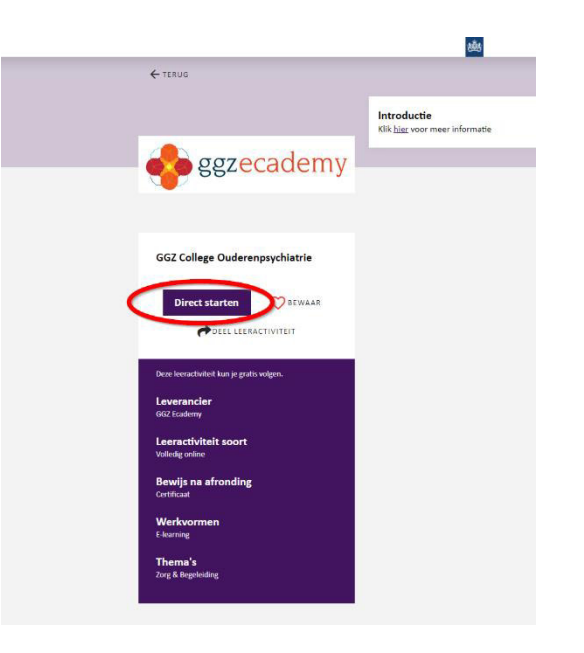

**Stap 5:** Maak een account aan.

Tip: Gebruik je prive-mailadres. Dan kun je tijdens een training makkelijk bij je GGZ-ecademy en heb je je werkmail niet nodig.

## **Account aanmaken**

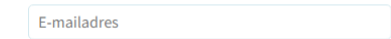

**Account aanmaken** 

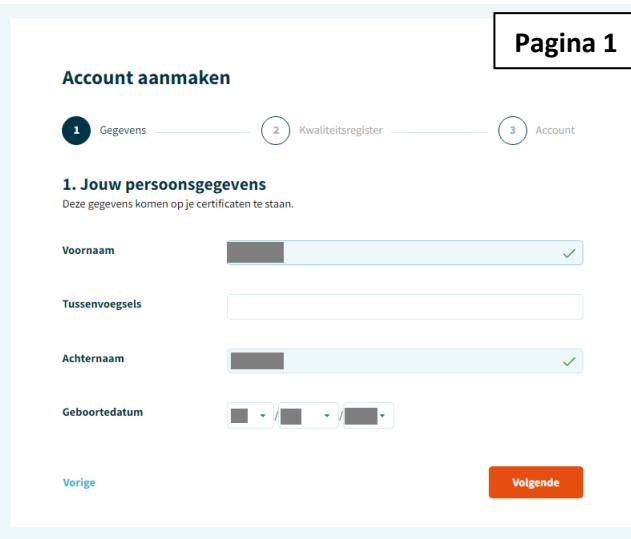

Vul bij pagina 1 je persoonsgegevens in. Klik op volgende.

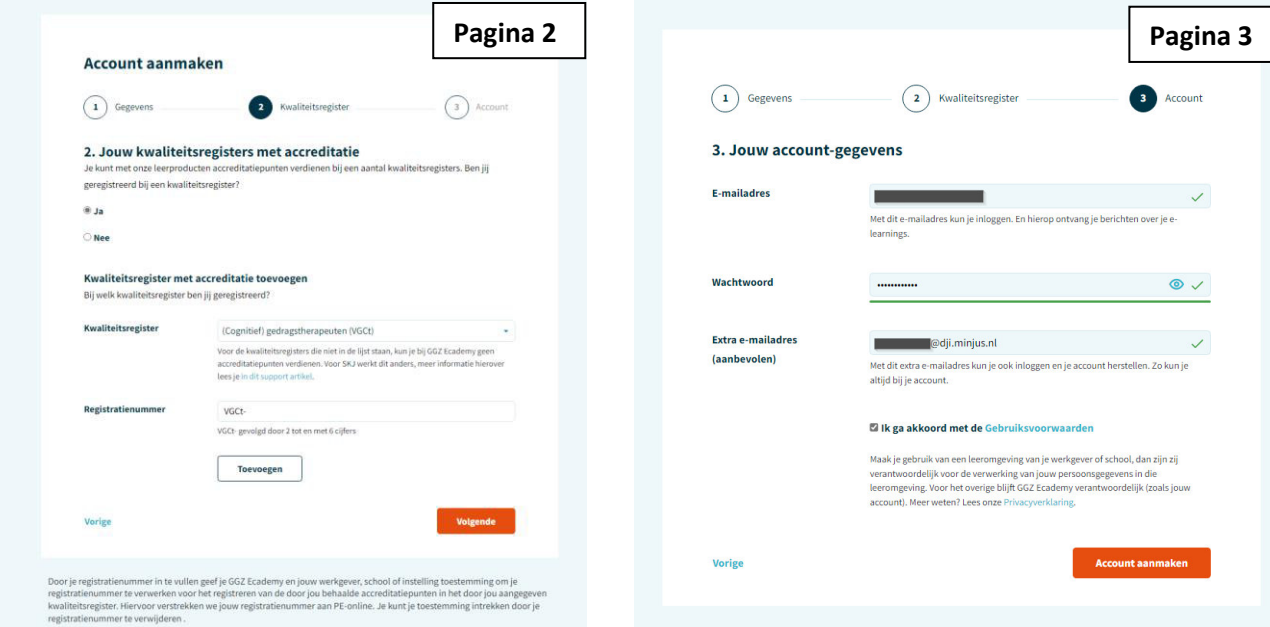

- **Kies bij pagina 2 of je je punten wil** laten meenemen in een kwaliteitsregister. Als je niet bent aangesloten bij een kwaliteitsregister, kun je hier *'nee'* kiezen. Kies je voor *'ja'*, let op de toestemming die je geeft (zie onder in beeld).
	- Doorloop pagina 3. Gebruik hier je DJI-mailadres als extra mailadres.

**Stap 6:** Je account is aangemaakt. Activeer je account. Gebruik de code die je op je prive-mailadres hebt ontvangen.

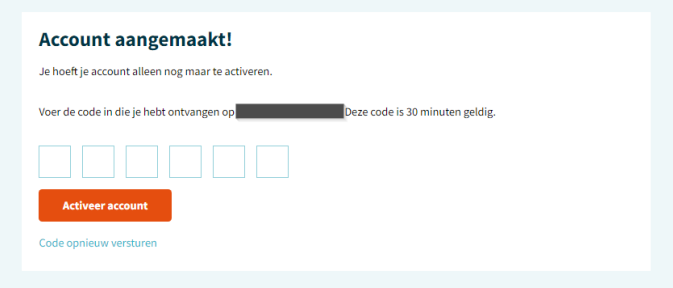

Het kan zijn dat je een foutmelding krijgt na het activeren van je account. Log via Sophie in om bij een GGZ-ecademymodule te komen. Waarschijnlijk is je account al geactiveerd en kun je je e-learning starten.

Lukt het aanmaken van je account, activeren of inloggen niet? Neem dan contact op met het Servicepunt: [servicepunt.oi@dji.minjus.nl,](mailto:servicepunt.oi@dji.minjus.nl) of telefoonnummer 088 07 27150.